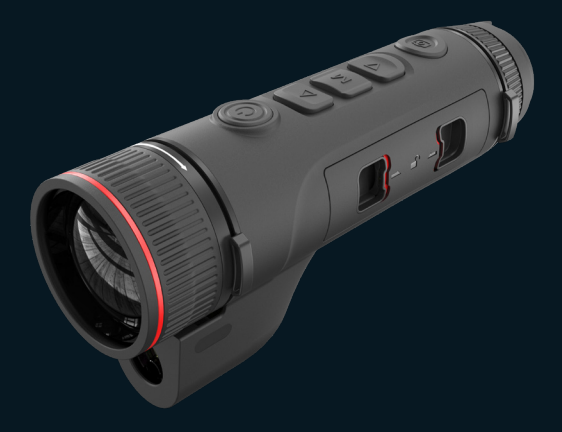

#### EN/RU/DE/FR/IT/ES/JP/KR/PL/RO/NO/SE/DK

# Quickstart Guide TJ Vision Enhancement Imager

#### $V1.0.0$

Thank you for purchasing this product. Please read this Guide first and keep it properly for future reference. We hope this product will meet your expectations.

# **Table of contents**

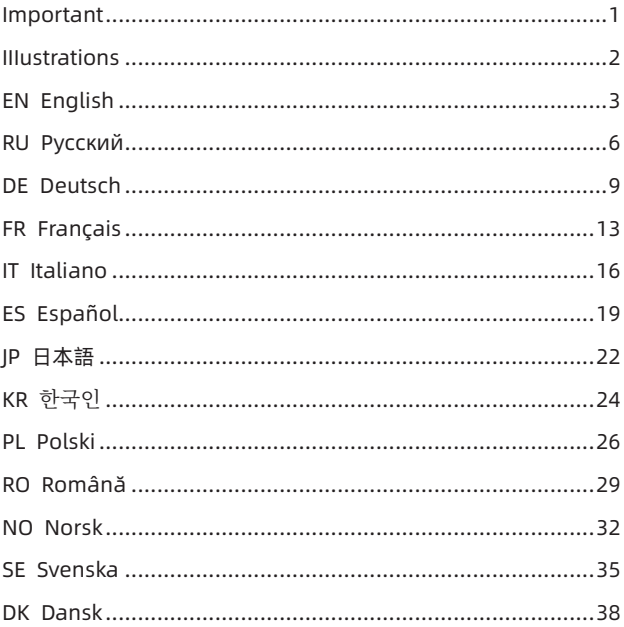

## Important

This Guide is a general guide for a series of products, which means that the product you receive may differ from the description in the Guide. The actual product you receive shall prevail.

This Guide is prepared to introduce our products to the users. We will try our best to ensure the accuracy of the Guide, but the completeness of the Guide still cannot be guaranteed, because our products have been continuously upgraded. We reserve the right to modify at any time without prior notice.

## IIIustrations

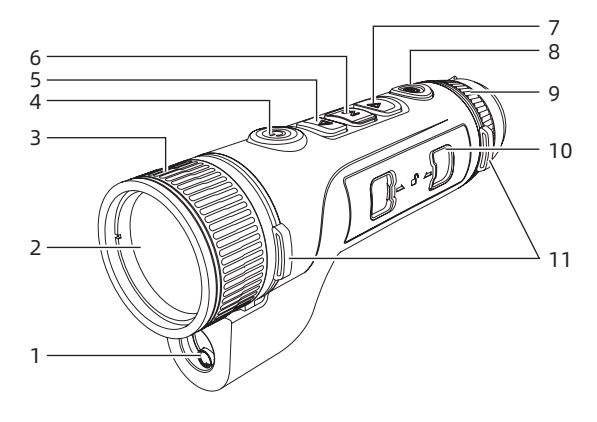

P1

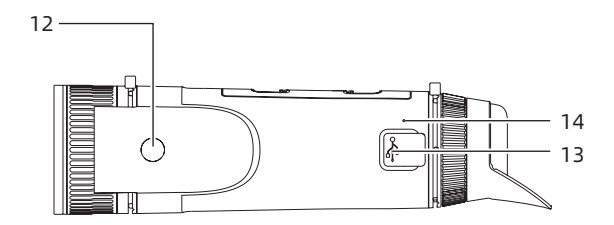

P2

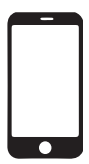

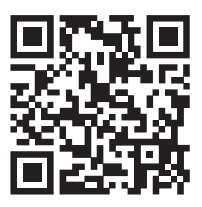

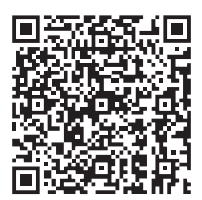

iOS Android

P3

## EN English

#### **1. Appearance (P1~P2)**

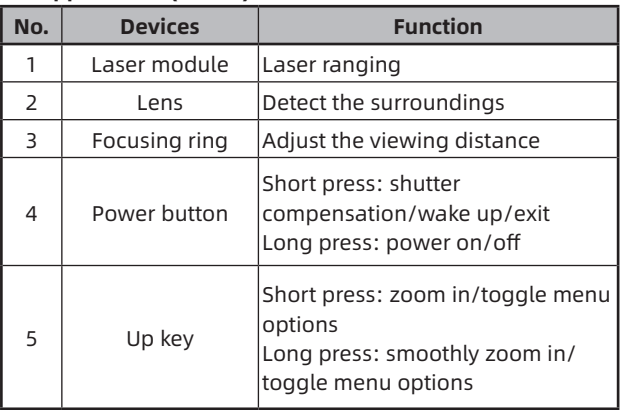

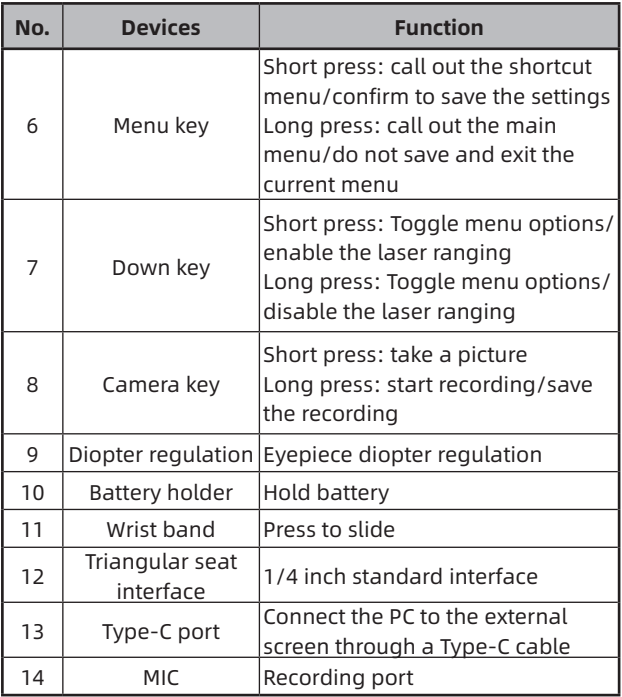

#### **2. Install battery (P1)**

- 1. Press the latch of the battery compartment cover, and pull out the cover;
- 2. Insert 2 batteries according to the positive and negative electrode marks;
- 3. Close the battery compartment cover;

#### **3. Data transmission (P2)**

- 1. Activate the device, to enter the start-up state;
- 2. Connect the device to a PC via a USB-Type-C cable;
- 3. Access data stored in the device via the PC.

#### **4. Connect mobile APP (P3)**

- 1. Activate the device, to enter the start-up state;
- 2. Turn on the WiFi hotspot in the device;
- 3. Search the WiFi hotspot name of the device through the mobile phone and connect the hotspot;
- 4. Launch TargetIR APP on mobile phone to get real-time image of the device, control and access the device;

#### **5. Detailed operation**

Scan QR code for more instructions.

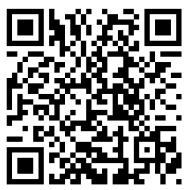

## **1. Внешний вид (P1 - P2)**

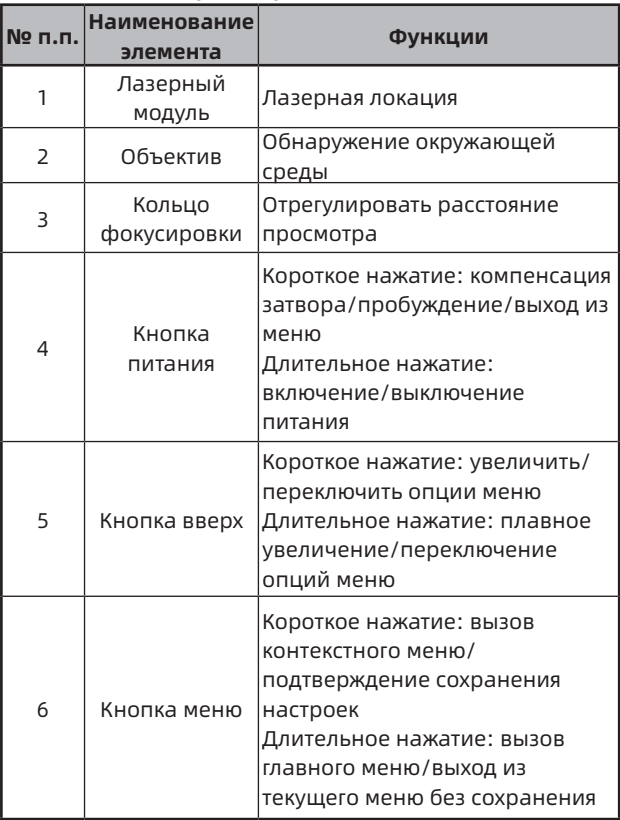

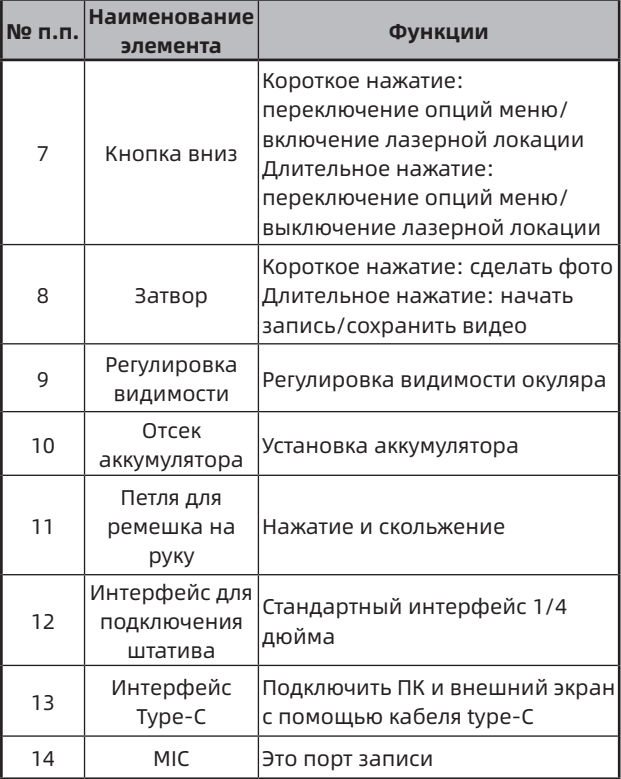

#### **2. Установка аккумулятора (P1)**

1. Нажмите застежку крышки отсека аккумулятора и вытащите крышку отсека аккумулятора;

- 2. Вставьте 2 аккумулятора согласно маркировке положительной и отрицательной полярности;
- 3. Закройте крышку отсека аккумулятора;

#### **3. Передача данных (P2)**

- 1. Запустите устройство, чтобы оно включилось;
- 2. Подключите устройство к ПК через кабель USB-TypeC;
- 3. Доступ к данным в хранилище устройства на ПК;

#### **4. Подключение к мобильному приложению (P3).**

- 1. Запустите устройство, чтобы оно включилось;
- 2. Включите точку доступа Wi-Fi на устройстве;
- 3. Найдите имя точки доступа Wi-Fi устройства на своем мобильном телефоне и подключитесь;
- 4. Запустите приложение TargetIR на своем мобильном телефоне, чтобы получать изображения устройства в реальном времени, управлять устройством и получать к нему доступ;

#### **5. Подробная операция**

Отсканируйте QR-код, чтобы получить дополнительные инструкции по использованию.

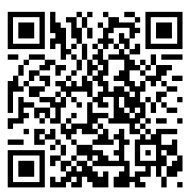

## DE Deutsch

#### **1. Erscheinungsbild (P1~P2)**

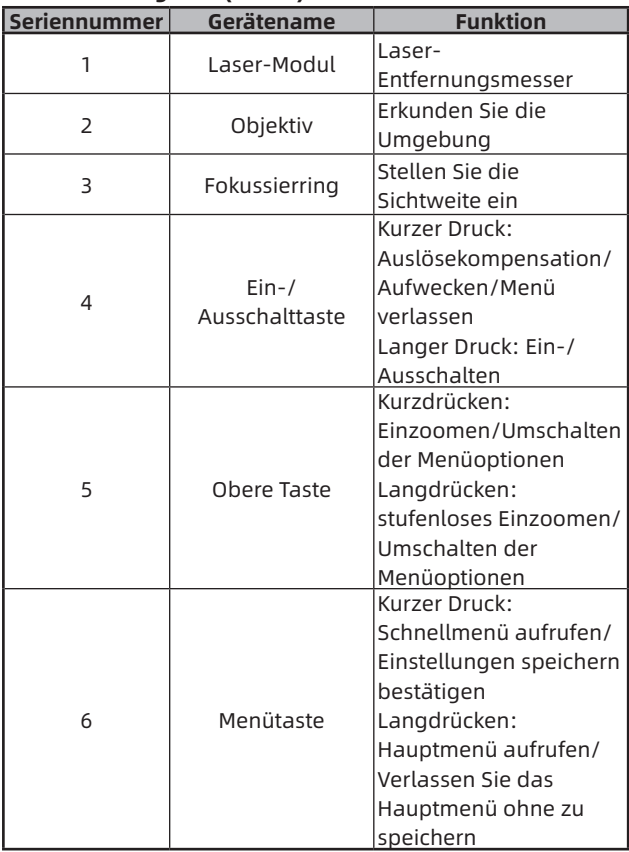

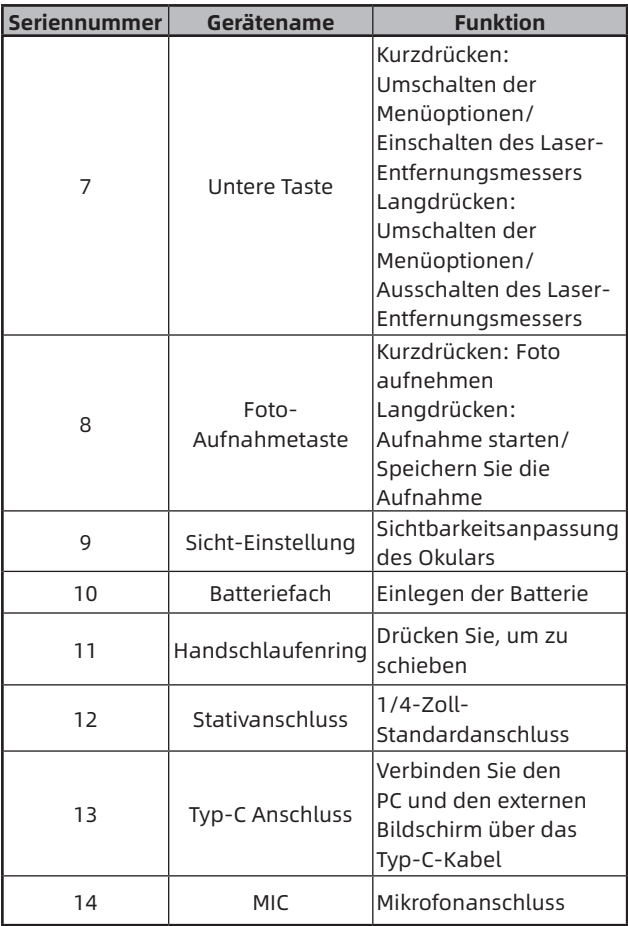

#### **2. Einlegen der Batterie (P1)**

- 1. Drücken Sie die Verriegelung des Batteriefachdeckels, und entfernen Sie den Batteriefachdeckel;
- 2. Setzen Sie 2 Batterien entsprechend der Polaritätsmarkierung ein;
- 3. Schließen Sie den Batteriefachdeckel;

#### **3. Datenübertragung (P2)**

- 1. Schalten Sie das Gerät ein;
- 2. Verbinden Sie das Gerät mit dem PC über das USB-Typ-C-Kabel;
- 3. Greifen Sie auf die Daten im Gerätespeicher vom PC aus zu;

#### **4. Verbinden Sie die mobile APP (P3)**

- 1. Schalten Sie das Gerät ein;
- 2. Aktivieren Sie den WiFi-Hotspot auf dem Gerät;
- 3. Suchen Sie auf dem Handy nach dem WiFi-Hotspot des Geräts und verbinden Sie sich damit;
- 4. Starten Sie die TargetIR-App auf dem Handy, um das Echtzeitbild des Geräts zu erhalten, das Gerät zu steuern und darauf zuzugreifen;

#### **5. Detaillierte Bedienung**

Scannen Sie den QR-Code, um weitere Anweisungen zu

erhalten.

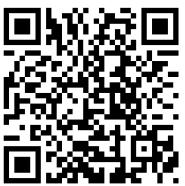

#### **1. Aspect (P1~P2)**

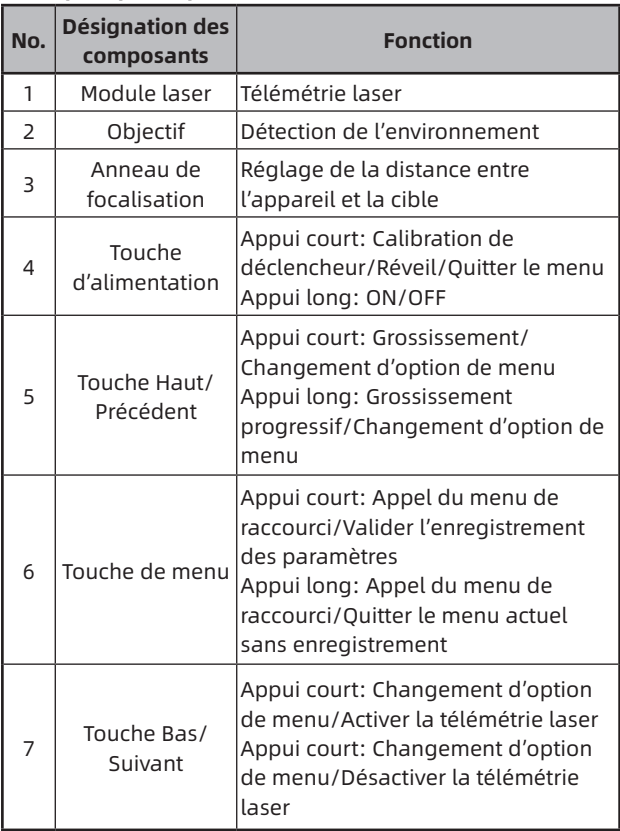

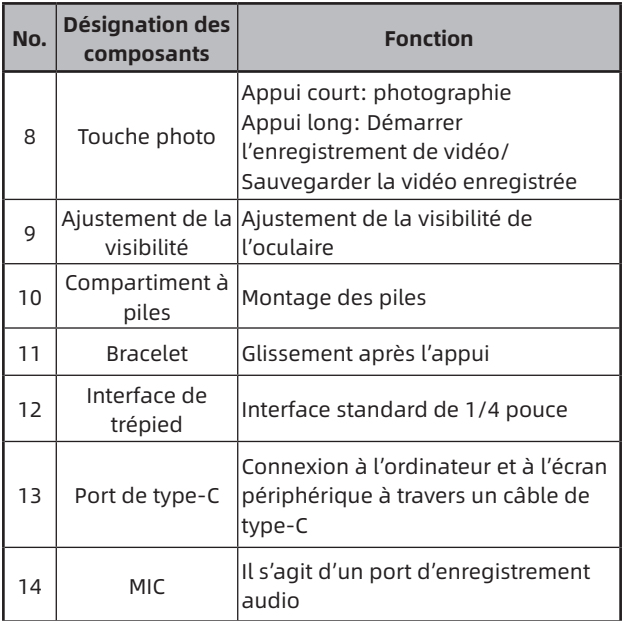

#### **2. Montage des piles (P1)**

- 1. Appuyez sur le cliquet du couvercle de compartiment à piles, retirez le couvercle de compartiment à piles;
- 2. Insérez 2 piles selon les repères des pôles positif et négatif;
- 3. Remontez le couvercle de compartiment à piles;

#### **3. Transmission des données (P2)**

- 1. Démarrez l'appareil pour qu'il soit en état de marche;
- 2. Connectez l'appareil à un ordinateur à l'aide d'un câble USB-Type C;
- 3. Accédez aux données enregistrées dans l'appareil sur l'ordinateur;

#### **4. Connexion à l'application du téléphone mobile (P3)**

- 1. Démarrez l'appareil pour qu'il soit en état de marche;
- 2. Activez le point chaud Wifi sur l'appareil;
- 3. Recherchez le nom du point chaud Wifi de l'appareil à l'aide du téléphone mobile et effectuez la connexion;
- 4. Obtenez l'image en temps réel de l'appareil après avoir activé l'application Target IR sur le téléphone mobile, afin de contrôler et accéder à l'appareil;

#### **5. Opérations en détail**

Numérisez le code QR pour obtenir plus de méthodes d'utilisation.

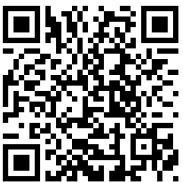

## IT Italiano

#### **1. Aspetto (P1~P2)**

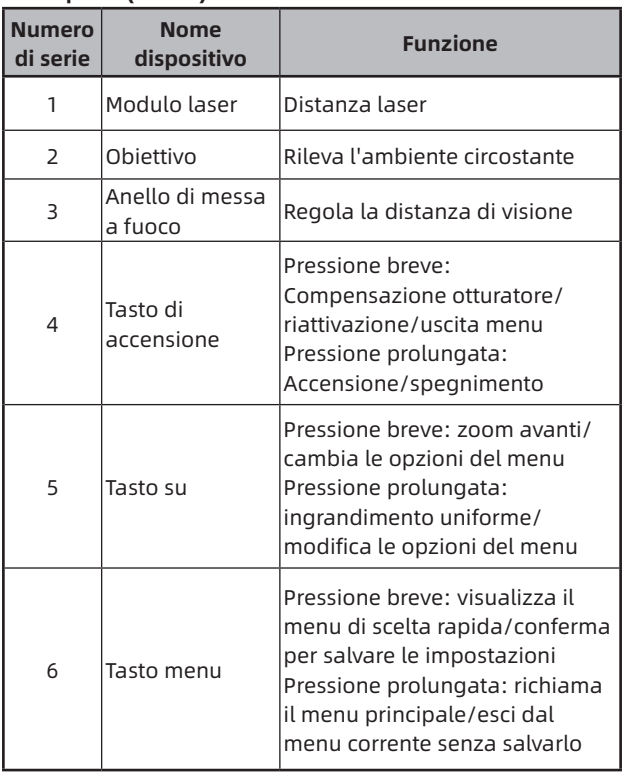

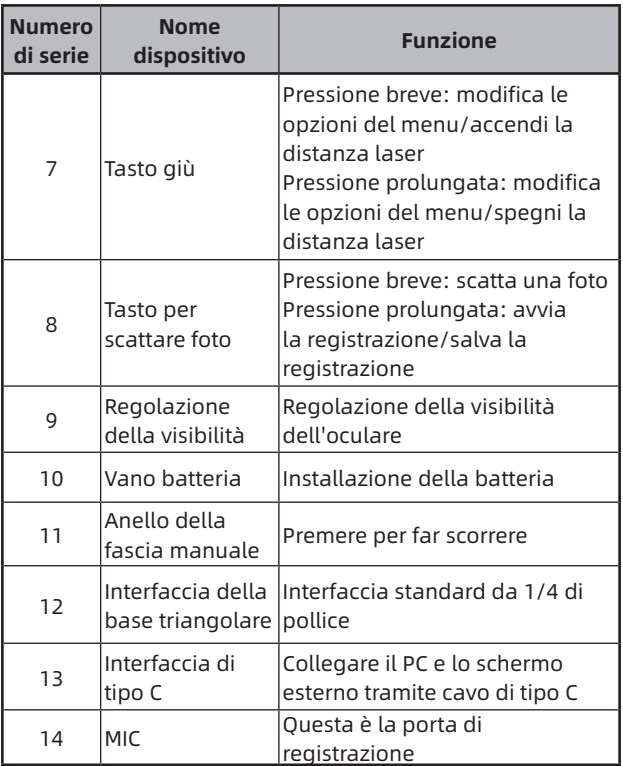

#### **2. Installare la batteria (P1)**

- 1. Premere la fibbia del coperchio del vano batteria ed estrarre il coperchio del vano batteria;
- 2. Inserire 2 batterie seguendo i simboli dei poli positivi

e negativi;

3. Chiudere il coperchio del vano batteria;

#### **3. Trasmissione dei dati (P2)**

- 1. Accendere l'apparecchiatura per metterla in stato di avviamento;
- 2. Collegare il dispositivo al PC tramite cavo USB di Tipo C;
- 3. Accedere ai dati memorizzati del dispositivo nel PC;

#### **4. Connetti l'APP mobile (P3)**

- 1. Accendere l'apparecchiatura per metterla in stato di avviamento;
- 2. Abilitare un hotspot WiFi nel dispositivo;
- 3. Cercare il nome dell'hotspot WiFi del dispositivo attraverso il telefono cellulare e connettersi;
- 4. Avviare l'APP TargetIR sul telefono cellulare per ottenere l'immagine in tempo reale del dispositivo, controllare e accedere al dispositivo;

#### **5. Funzionamento dettagliato**

Scansiona il codice QR per ottenere maggiori informazioni sull'utilizzo.

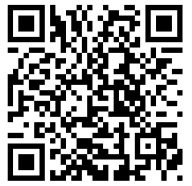

## ES Español

#### **1. Apariencia (P1~P2)**

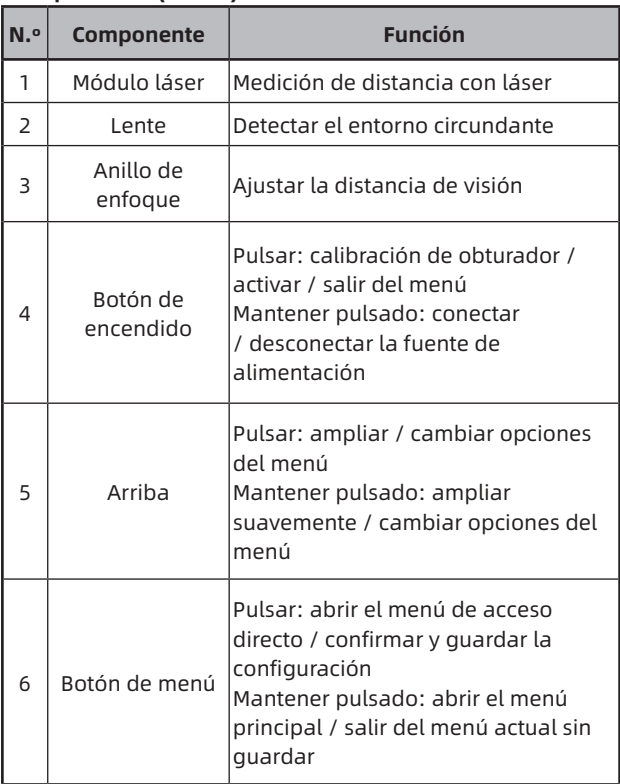

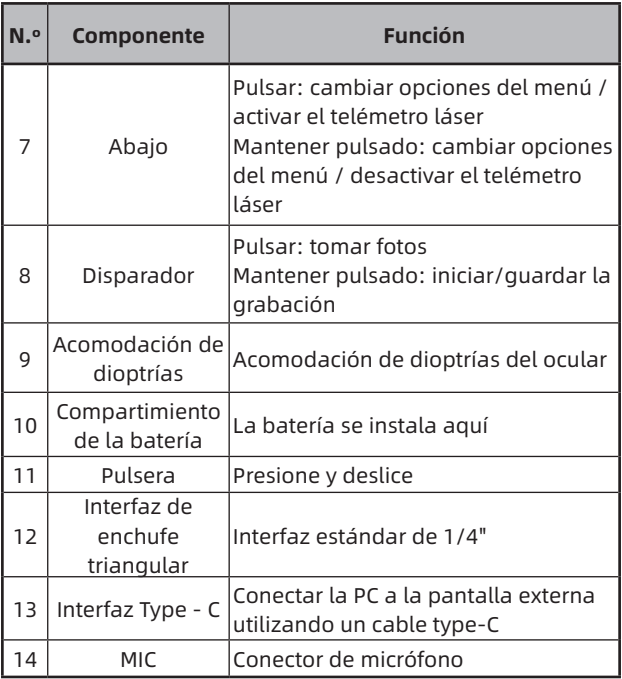

#### **2. Instalación de la batería (P1)**

- 1. Presione la hebilla de la tapa del compartimiento de la batería y saque la tapa;
- 2. Instale las dos (2) baterías teniendo en cuenta las marcas de los terminales positivo y negativo;
- 3. Cierre la tapa del compartimiento de la batería;

#### **3. Transmisión de datos (P2)**

- 1. Encienda el dispositivo;
- 2. Conecte el dispositivo a la PC utilizando un cable USB-TypeC;
- 3. Acceda a los datos almacenados en el dispositivo en el lado de la PC;

#### **4. Conexión de la aplicación del teléfono móvil (P3)**

- 1. Encienda el dispositivo;
- 2. Active el punto de acceso WiFi en el dispositivo;
- 3. Busque el nombre del punto de acceso WiFi del dispositivo usando el teléfono móvil y conéctelo;
- 4. Inicie la aplicación TargetIR en su teléfono para obtener imágenes del dispositivo en tiempo real, controlarlo y acceder al mismo;

#### **5. Operación detallada**

Escanee el código QR para conocer más métodos de uso.

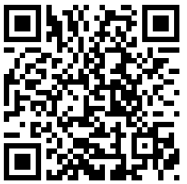

#### **1. 外观(P1~P2)**

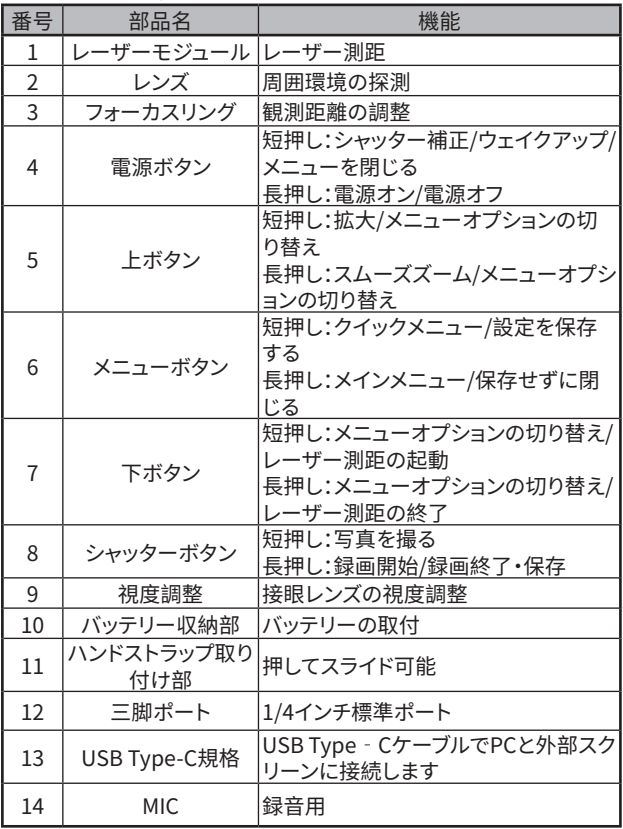

- **2. バッテリーの取付(P1)**
	- 1. カバーバックルを押して、カバーを引き出します。
	- 2. プラスとマイナスの極性マークに従って2つのバッテリーを挿 入します。
	- 3. カバーを差し戻します。
- **3. データ転送(P2)**
	- 1. デバイスの電源がオンにします。
	- 2. USB Type-Cのケーブルを使用してデバイスをPCに接続しま す。
	- 3. PCでデバイスのストレージ内のデータをアクセスします。
- **4. アプリとの接続(P3)**
	- 1. デバイスの電源がオンにします。
	- 2. デバイスのWiFiホットスポットを起動します。
	- 3. スマートフォンでデバイスのWiFiホットスポット名を検索し、 接続します。
	- 4. スマートフォンでTargetIRアプリを起動して、デバイスのリア ルタイム映像を取得し、デバイスを制御します。
- **5. 詳細操作**

QRコードをスキャンしたら、詳細な操作方法を説明するユーザー マニュアルを取得できます。

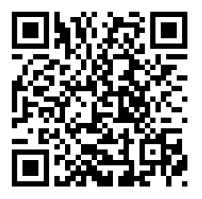

**KR 한국인**

**1. 외관(P1~P2)**

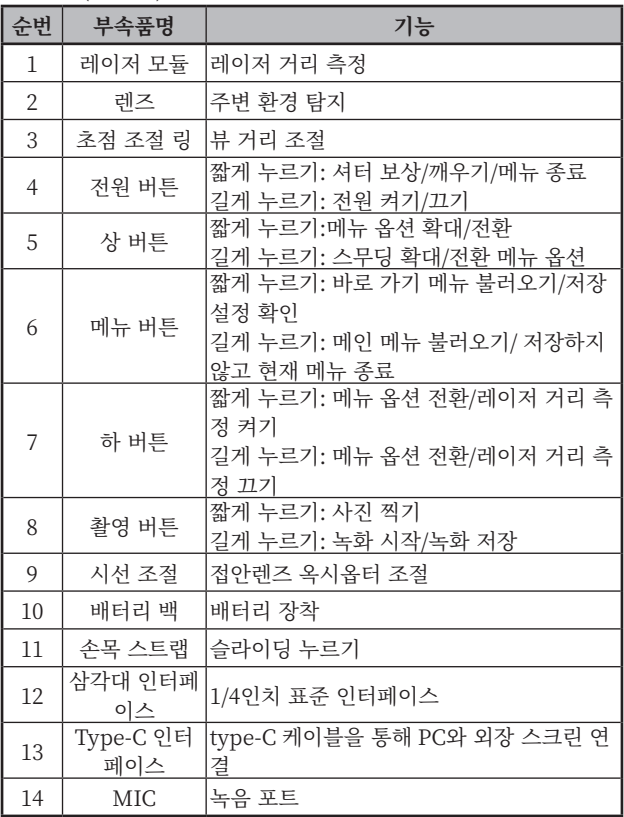

- **2. 배터리 장착(P1)**
	- 1) 배터리 슬롯 커버의 스냅을 눌러 배터리 백 커버를 뽑습니 다.
	- 2) 양극과 음극의 표시에 따라 배터리 2개를 삽입합니다.
	- 3) 배터리 슬롯의 커버를 닫습니다.
- **3. 데이터 전송(P2)**
	- 1) 기기를 부팅하여 전원을 켭니다.
	- 2) USB-TypeC 케이블을 통해 기기를 PC에 연결합니다.
	- 3) PC에서 기기 저장소의 데이터에 액세스합니다.

#### **4. 모바일 앱 연결하기(P3)**

- 1) 기기를 부팅하여 전원을 켭니다.
- 2) 기기에서 WiFi 핫스팟을 켭니다.
- 3) 휴대폰으로 기기의 WiFi 핫스팟 이름을 검색하여 접속합니 다.
- 4) 휴대폰에서 TargetIR APP을 실행하면 기기의 실시간 화면 을 획득하고 기기를 제어하고 액세스할 수 있습니다.
- **5. 세부 조작**

QR 코드를 스캔하여 더 많은 사용 방법을 얻습니다.

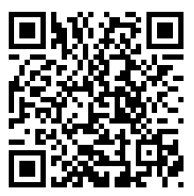

## PL Polski

#### **1. Wygląd (P1~P2)**

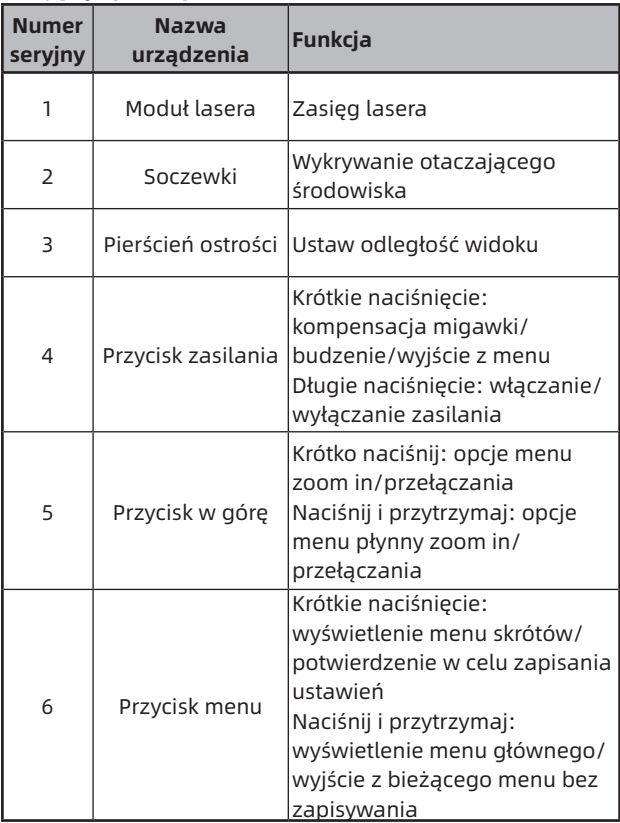

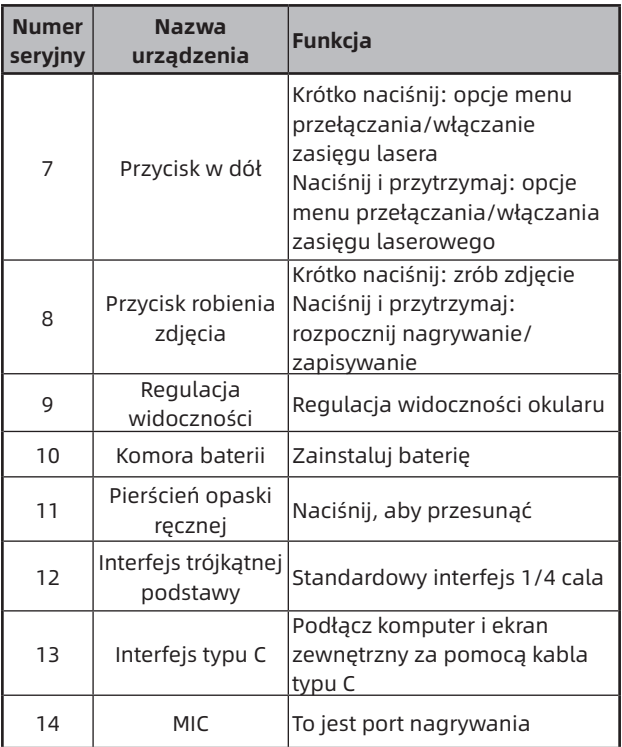

## **2. Zainstaluj baterię (P1)**

- 1. Naciśnij klamrę pokrywy komory baterii, aby wyjąć baterię;
- 2. Włóż 2 baterie zgodnie z identyfikacją elektrod

dodatnich i ujemnych;

3. Zamknij pokrywę komory baterii;

#### **3. Transmisja danych (P2)**

- 1. Uruchomienie urządzenia w celu wprowadzenia urządzenia w stan rozruchu;
- 2. Podłącz urządzenie do komputera za pomocą kabla USB typu C;
- 3. Dostęp do danych przechowywanych w urządzeniu po stronie komputera;

## **4. Podłącz aplikację mobilną (P3)**

- 1. Uruchomienie urządzenia w celu wprowadzenia urządzenia w stan rozruchu;
- 2. Włącz hotspot WiFi w urządzeniu;
- 3. Przeszukaj nazwę hotspotu WiFi urządzenia za pośrednictwem telefonu komórkowego i połącz się;
- 4. Uruchom aplikację TargetIR na telefonie komórkowym, aby uzyskać obraz urządzenia w czasie rzeczywistym, sterować nim i uzyskiwać do niego dostęp;

## **5. Szczegółowa obsługa**

Zeskanuj kod QR, aby uzyskać więcej informacji.

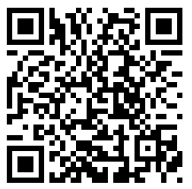

## RO Română

#### **1. Aspect (P1~P2)**

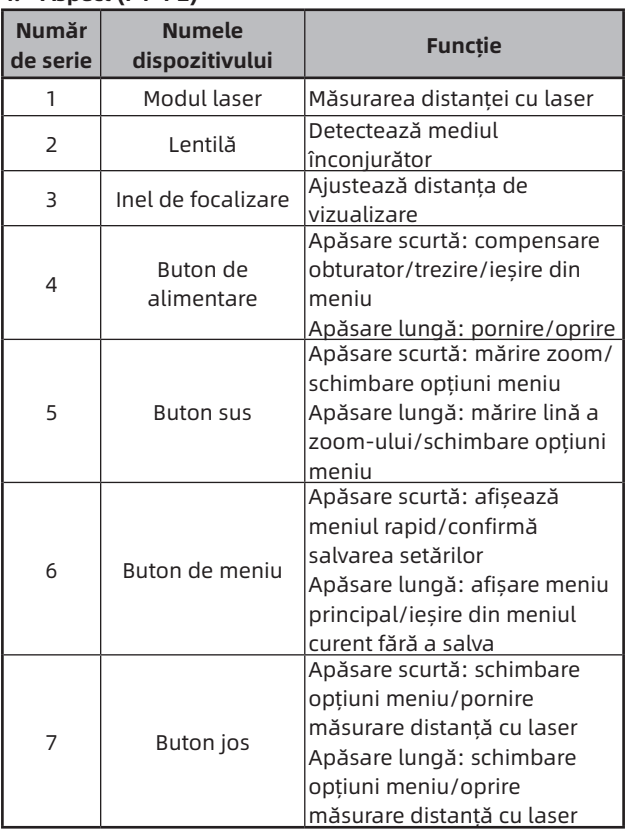

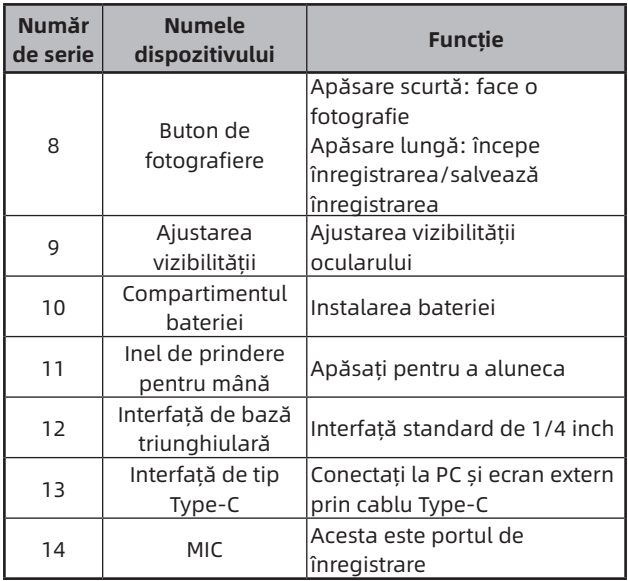

#### **2. Instalarea bateriei (P1)**

- 1. Apăsați catarama capacului compartimentului bateriei și scoateți capacul compartimentului bateriei;
- 2. Introduceți 2 baterii conform identificării polilor pozitivi și negativi;
- 3. Închideți capacul compartimentului bateriei;

## **3. Transmisia datelor (P2)**

1. Pornirea echipamentului pentru a-l aduce în stare de

inițiere;

- 2. Conectați dispozitivul la PC prin cablul USB-Type C;
- 3. Accesați datele stocate în dispozitiv de pe partea PC;

#### **4. Conectați aplicația mobilă (P3)**

- 1. Pornirea echipamentului pentru a-l aduce în stare de inițiere;
- 2. Activarea unui hotspot Wi-Fi în dispozitiv;
- 3. Căutați numele hotspot-ului Wi-Fi al dispozitivului prin telefonul mobil și conectați-vă;
- 4. Porniți aplicația TargetIR pe telefonul mobil pentru a obține imaginea în timp real a dispozitivului, controlul și accesul la dispozitiv;

## **5. Operațiune detaliată**

Scanați codul QR pentru mai multe utilizări.

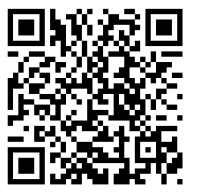

## **1. Utseende (P1~P2)**

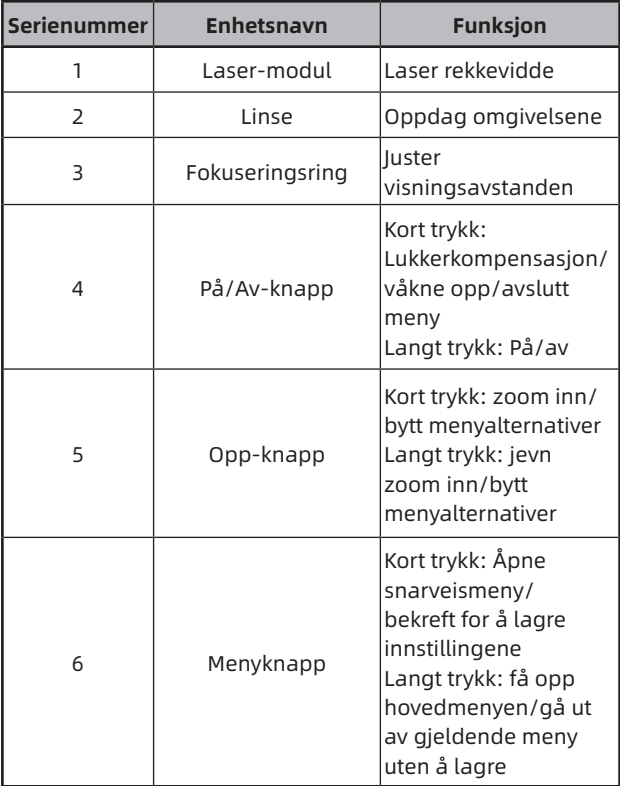

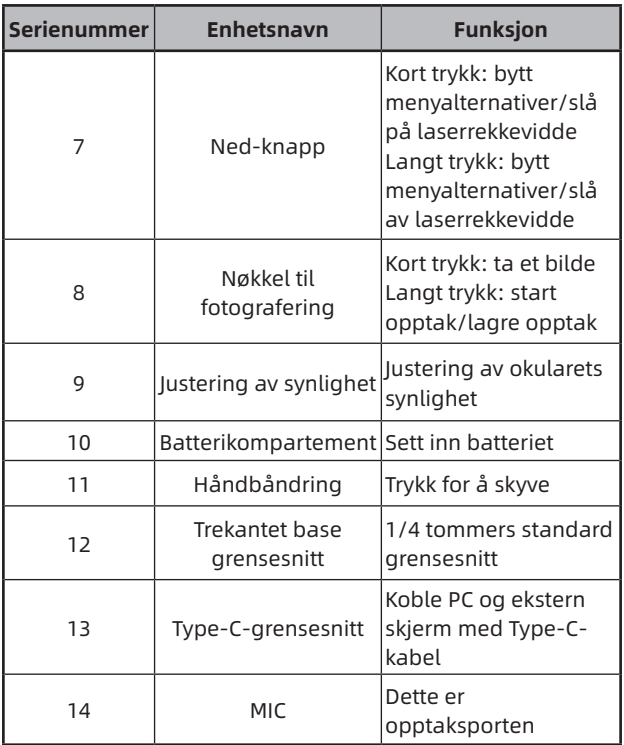

## **2. Sett inn batteriet (P1)**

- 1. Trykk på batteri dekselspennen og trekk ut batterideksel;
- 2. Sett inn 2 batterier i henhold til

polaritetsmarkeringen;

3. Lukk batteridekselet;

#### **3. Dataoverføring (P2)**

- 1. Start utstyret for å sette det i starttilstand;
- 2. Koble enheten til PC-en via USB-Type-C-kabel;
- 3. Få tilgang til data lagret i enheten på PC-siden;

#### **4. Koble til mobilappen (P3)**

- 1. Start utstyret for å sette det i starttilstand;
- 2. Aktiver en Wi-Fi-hotspot på enheten;
- 3. Søk etter enhetens Wi-Fi-hotspotnavn på mobiltelefonen og koble til;
- 4. Start TargetIR-appen på mobiltelefonen for å få sanntidsbilder fra enheten, kontrollere og få tilgang til enheten;

#### **5. Detaljert bruk**

Skann QR-koden for mer informasjon om bruken.

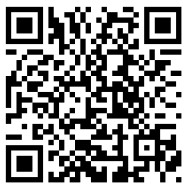

## SE Svenska

#### **1. Utseende (P1 ~ P2)**

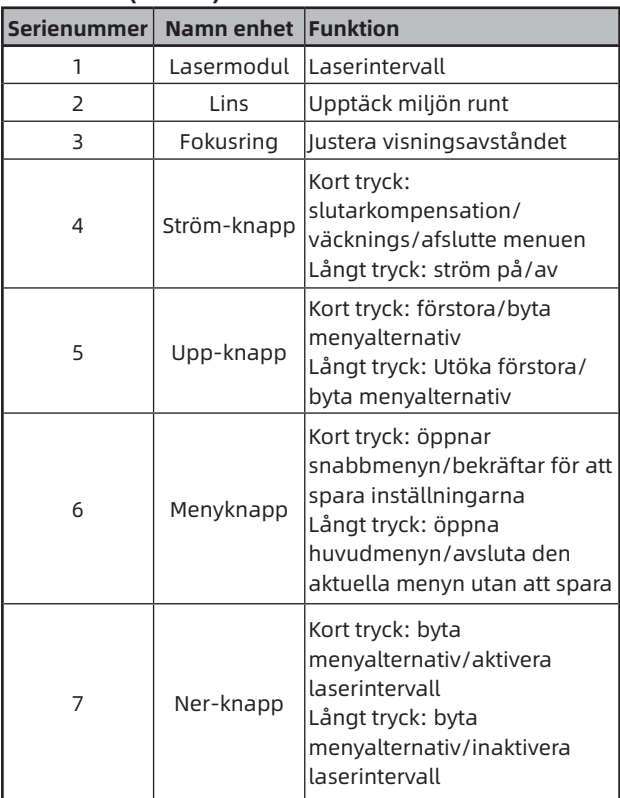

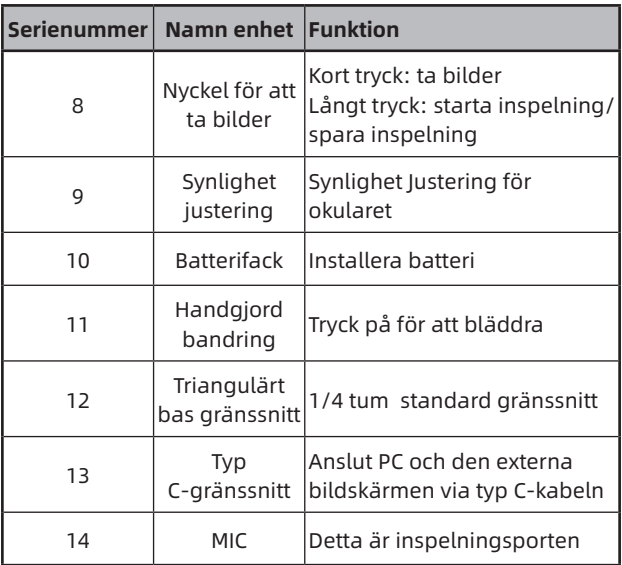

#### **2. Installera batteri (P1)**

- 1. Tryck på locket till batterifacket och dra i batterifacket lock;
- 2. Sätt i 2 batterier enligt identifiering av positiva och negativa elektroder;
- 3. Stäng batterifacket;
- **3. Dataöverföring (P2)**
	- 1. Starta utrustningen för att göra utrustningen i ett startläge;
- 2. Anslut enheten till PC med en USB-TypeC-kabel;
- 3. Få åtkomst till data lagrade på enheten av PC;

#### **4. Anslut mobil-APP (P3)**

- 1. Starta utrustningen för att göra utrustningen i ett startläge;
- 2. Aktivera en WiFi-hotspot på din enhet;
- 3. Sök efter namnet på enhetens WiFi-hotspot via din mobiltelefon och anslut;
- 4. Starta TargetIR APP på din telefon för att få en realtidsbild av enheten, kontrollera och komma åt enhet;

#### **5. Detaljerade operationer**

Skanna QR-koden för vidare användning.

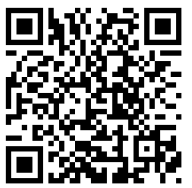

#### **1. Udseende (P1 ~ P2)**

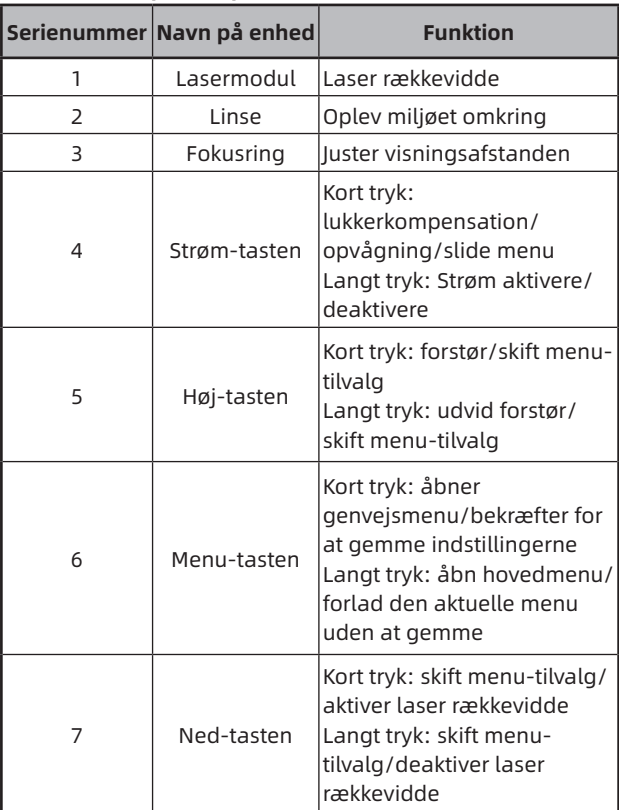

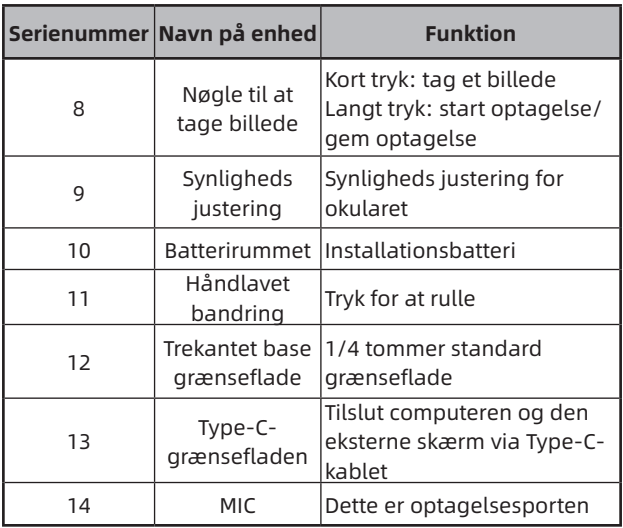

#### **2. Installationsbatteri (P1)**

- 1. Tryk på dækslet til batterirummet, og træk dækslet til batterirummet;
- 2. Indsæt 2 batterier i henhold til identifikationen af positive og negative elektroder;
- 3. Luk batterirummet;

#### **3. Dataoverførsel (P2)**

- 1. Start udstyret for at gøre udstyret i en startposition;
- 2. Tilslut din enhed til din PC ved hjælp af et USB TypeCkabel;

3. Få adgang til data, der er gemt på enheden af PC;

#### **4. Tilslut mobil APP (P3)**

- 1. Start udstyret for at gøre udstyret i en startposition;
- 2. Aktivér et WiFi-hotspot på din enhed;
- 3. Søg efter navnet på din enhed WiFi-hotspot via din mobiltelefon og tilslut;
- 4. Start TargetIR APP på din telefon for at få et realtidsbillede af din enhed, kontrol og adgangsenhed;

#### **5. Detaljerede operationer**

Scan QR-koden til yderligere brug.

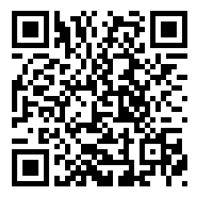

Special statement: the version of the guide will be updated after the technical improvement of the product.